This Quarterly Reporting Toolkit consists of basic charts for requests and projects for Marketing teams along with a cheat sheet showing users how to pull data they need from the base set of reports.

Here are some tips on some ways to provide the most reporting options from one dashboard:

1. Since changing the custom groupings will not affect the chart views, I provided the same data grouped different ways and in different chart formats (pie, bar chart) for a quick view of the most common data groupings at a glance.

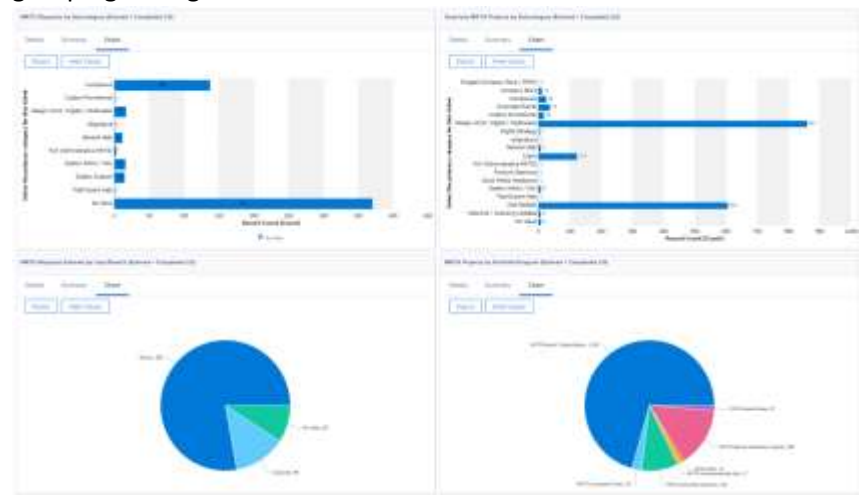

2. Entered AND completed last quarter are both included so users could choose which set of data they are interested in by using prompts

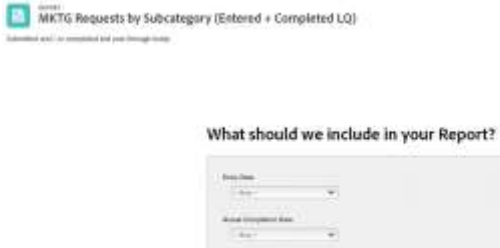

۰

3. Use the dashboard description to display explanation of data provided and instructions for help.Dashboard Details

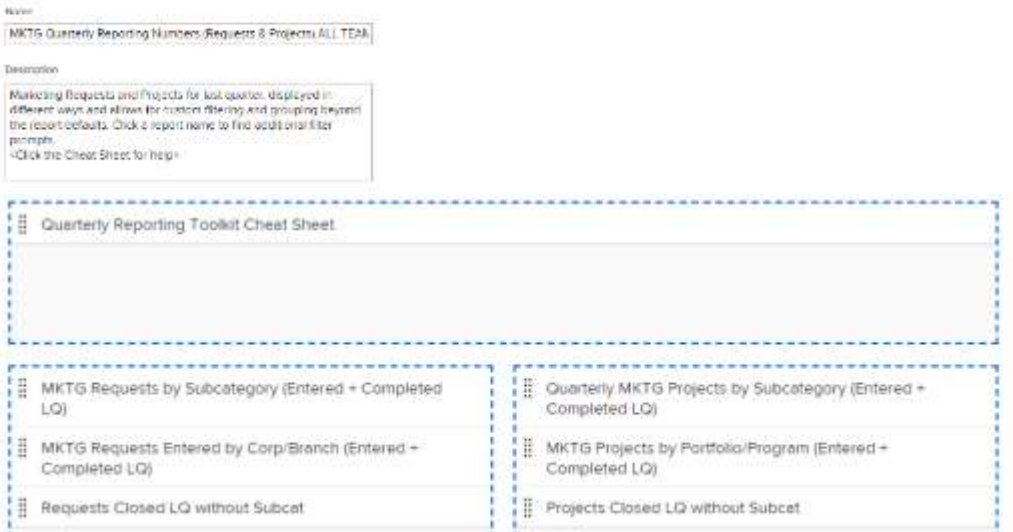

4. Use an external link section to provide a quick link to the cheat sheet, which has been stored in Workfront:

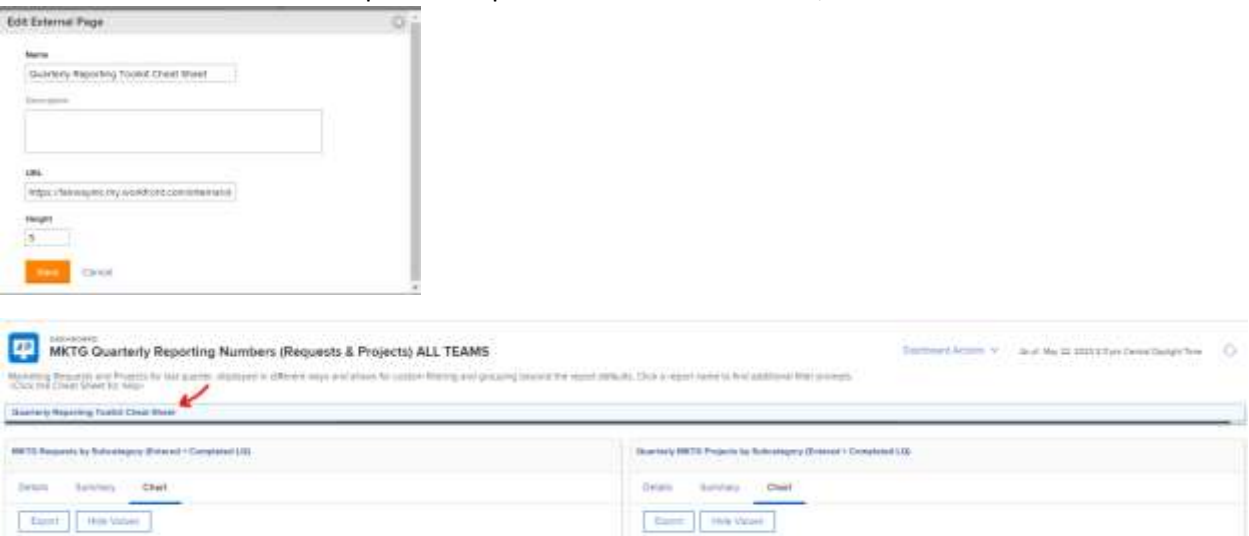

**ALL AN** 

## **The base dashboard looks like this:**

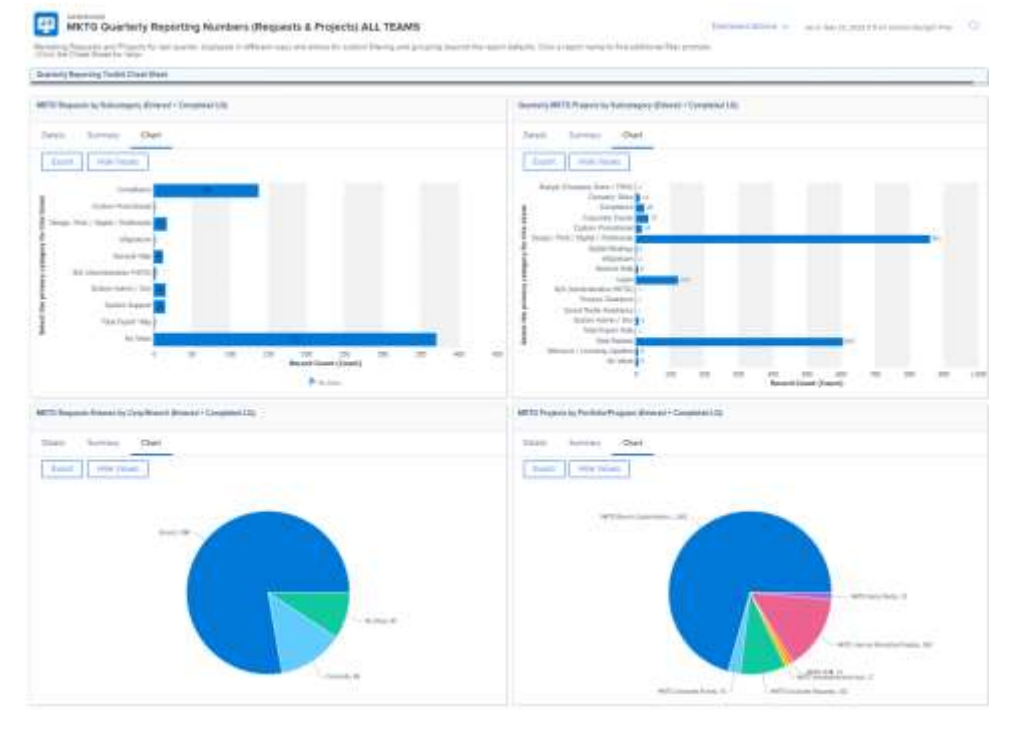

*\*\*\*Since some data is inaccurate due to users not filling in details, section has been provided them to correct their missing data if they want to get credit for the work. In our case, it is "subcat", which can filled in using inline editing from here.\*\*\**

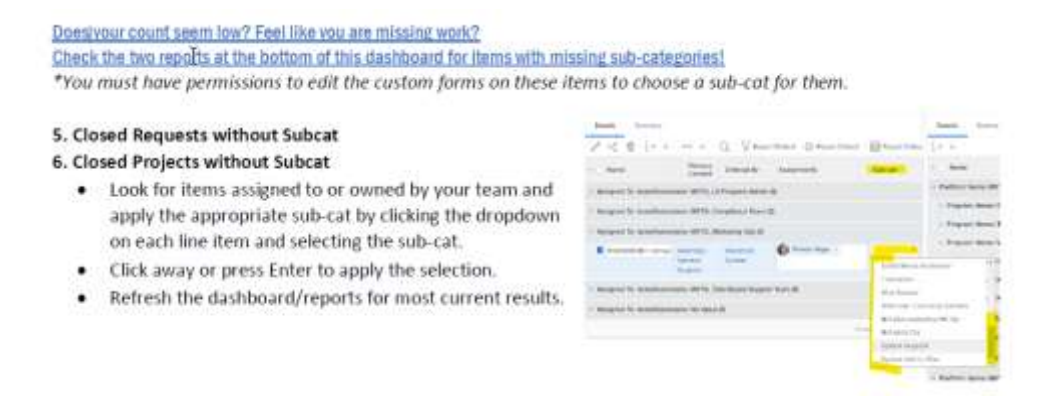

# **5. Provide a section for tips related to using the "Useful Reporting Features":**

- Switching between Chart, Summary and Detail tabs for different views of data
- Using custom filter, view and grouping dropdowns to change the data being displayed
- Export the data to various formats
- Click report names to access filter prompts

### **EXAMPLE:**

#### **Useful Report Features** Additional View Options CHART wer<br>● Click the Chart tab to see a chert display of the data (lehen awdable).<br>● Click a bur to see a list view of that block of data SUMMARY . Click the Summary tab to see a simple list of data and numbers DETAILS  $\bullet$  . Click the Oetails tab to see a lut view with more internation on display  $\bullet$  . Use Rhers, week, groupings to control how you see the data an occess. filters, Virses and Groupings when viewing the details tab of a report, you may have the option to change the filter, year and grouping for that report. Check the upper right corner of the report for the filter, view and grouping icase.<br>Each ican has a dropdown meas to the right of it and the choices limed change based on the object hype of the report you are viewing. The filters, views and groupings available to you are based on sharing. If you do not have the same options as someone else, it's because it has not been shaned with you. Q Canton Streeter ID NOTES  $\label{eq:1.1} \begin{array}{lll} \mbox{imif} \text{Simorphism} & \qquad \mbox{Rilif} \text{ for} & \text{Fimorphism} & \qquad \mbox{Tilis} \text{ with} \\ \mbox{fins} & \qquad \mbox{Fimif} \text{ for } \text{Fimif} \text{ for } \text{Fimif} \text{ for } \text{Fimif} \text{ for } \text{Fimif} \text{ for } \text{Fimif} \text{ for } \text{Fimif} \text{ for } \text{Fimif} \text{ for } \text{Fimif} \text{ for } \text{Fimif} \text{ for } \text{Fimif} \text{ for } \text$

This is built into the configuration of the report. If you do not see some of the izons, sheek with the report awner about activating these aptions

#### FILTERS

- Use fifters to further narrow the lot being using the dropolown beside the funnel icon Changing a filter dues not change the data displayed on the summary or chart tale.<br>This assemple shows some filter options for Requests on the left and Tasks on the right.

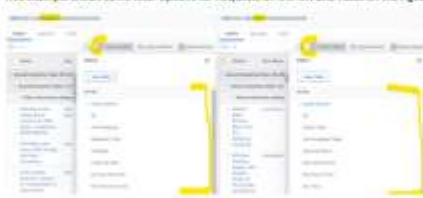

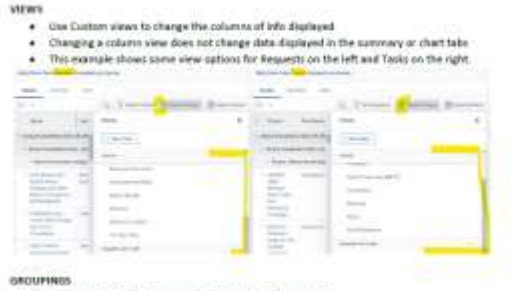

Char Contom Groups to organize the Jot in a different way.<br>+ Changing a grouping does not change the way the risks appears on the summary or chart fabs

Don't forget to change book to flepart Default to see the original report's default display.

Custom Filters, Views and Groupings that have been shared with you will oppray in the bottom of your dropdown under a section called "SetAED WITH ME"

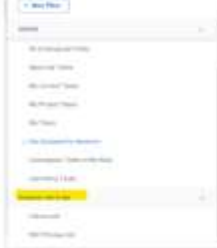